# **How can I create a presentation in Kaltura Capture?**

### Tell Me

#### **Recommendations** ⊕

There are several factors that affect **[student engagement in online instructional videos](https://dl.acm.org/citation.cfm?id=2566239)**.

- 1. **Shorter videos** are more engaging (4-6 minutes)
- 2. **Video engagement** is important speak directly to your students in your presentation
- 3. **Use your voice** to bring excitement, interest, and understanding of the content
- 4. **Be concise** use a script to guide your presentation reduces cognitive load for learning
- 5. **Show yourself** periodically in the video speaking to your students (supports engagement)
- 6. **Utilize screen capture** or writing content (facilitating the learning)
- 7. Recorded classroom lectures (30 mins 1 hour) **[should be chunked](https://www.allencomm.com/blog/2016/01/5-ways-to-chunk-information-in-videos/)** (broken up into several videos) for clarity and engagement
- 8. Don't use video to lecture to your student; utilize **[tutorials or case studies](https://teaching.uncc.edu/services-programs/instructional-video-support/instructional-video-styles)** to engage them on the content
- 9. **[Utilize other content](https://teaching.uncc.edu/academic-technologies/kaltura-capturespace/fair-use-video-content)** (videos, text, audio, simulation, case studies) in support of your video for clarity and understanding
- 1. Record a Multi-Source Presentation
	- a. Click on the **Screen** drop downs to select your recording sources (full screen, select areas, web-camera, etc.)

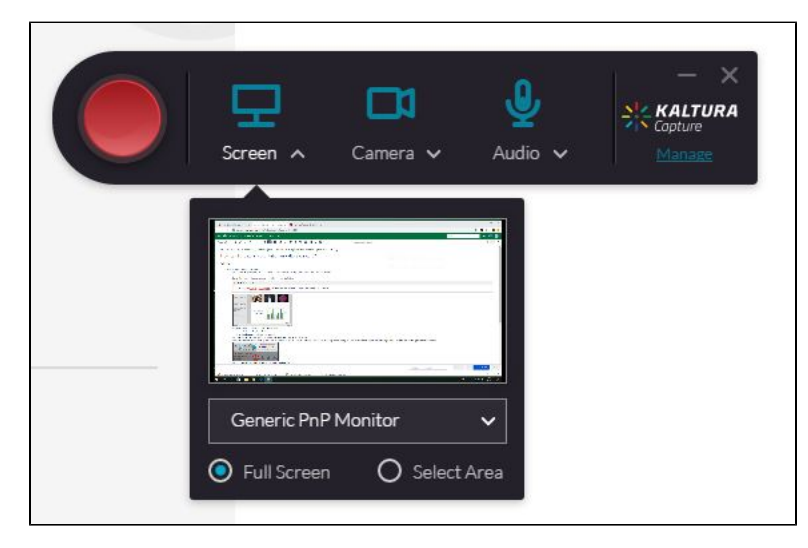

b. Select the number of screen sources you intend to use (up to two) - one should be the screen displaying your presentation, a second source could be a web-camera or another screen source

#### **MAC Users!** Δ

When using the Kaltura Capture Desktop Recorder on a Mac, you can only choose one camera

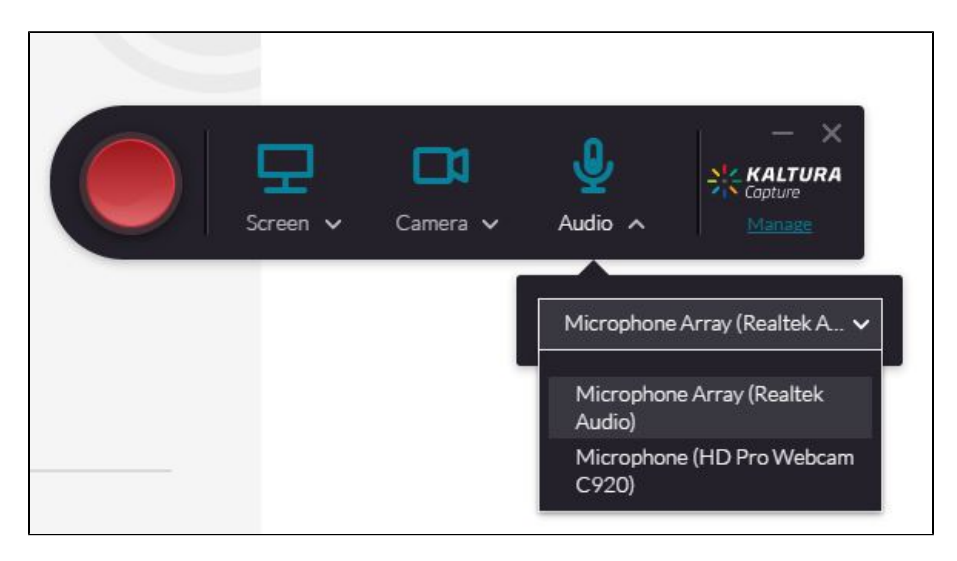

- c. Select the **Audio** source
- d. Click **Record**. A 3 second countdown is displayed and the recording begins
- e. Click the **Pencil Icon** to activate the drawing tools. The drawing tools can be used to draw freely on the screen during the recording. You can stress important points by drawing a circle around them, or highlight important aspects

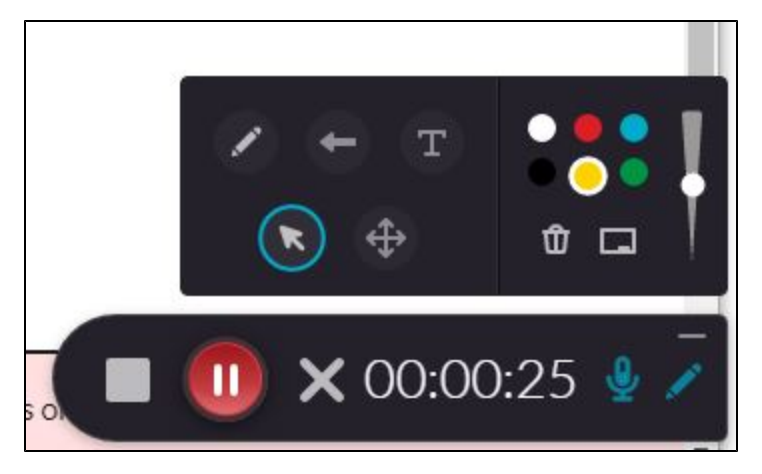

f. Click the large **X** when you are finished recording the presentation

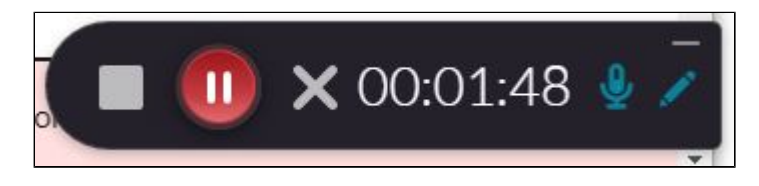

## Related FAQs

- [How do I edit captions in a Kaltura video?](https://spaces.uncc.edu/pages/viewpage.action?pageId=34603641)
- [How can I specify that a Kaltura video in Canvas can be downloaded?](https://spaces.uncc.edu/pages/viewpage.action?pageId=11929849)
- [How can I tell who has viewed the video I added to my Canvas course?](https://spaces.uncc.edu/pages/viewpage.action?pageId=11928289)
- [How do I post a YouTube Video using Kaltura My Media?](https://spaces.uncc.edu/pages/viewpage.action?pageId=21008211)
- [How do I download a Kaltura Video in Canvas?](https://spaces.uncc.edu/pages/viewpage.action?pageId=8538305)